## **Registering to be a CMA Instructor**

Individuals will access the Instructor registration link via a link on the Nurse Aide Tab of the Georgia Web Portal.

- 1. Enter<https://www.mmis.georgia.gov/portal/default.aspx> into your web browser.
- 2. Click Nurse Aide for the Nurse Aide/Medication Aide tab.

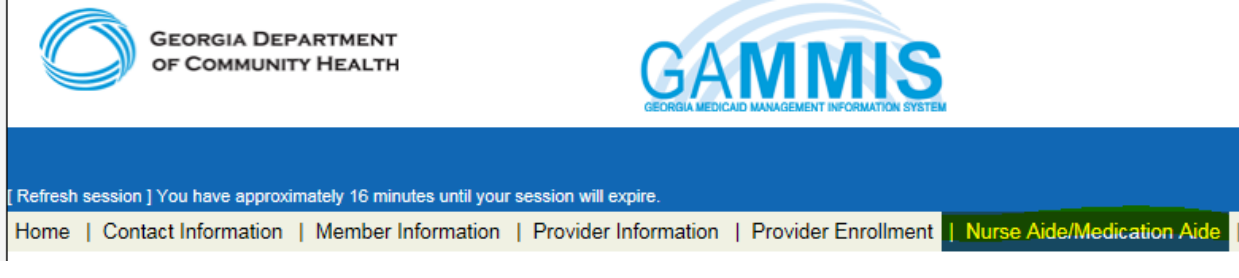

## **3. Select the Certified Medication Aide Link.**

## 4. Select the link for **CMA Instructor Registration**.

Home | Contact Information | Member Information | Provider Information | Provider Enrollment | Nurse Aide/Medication Aide | EDI | Pharmacy | HFRD GAMMIS:Nurse Aide/Medication Aide <- Bookmarkable Link 2 Click here for help and information about bookmarks

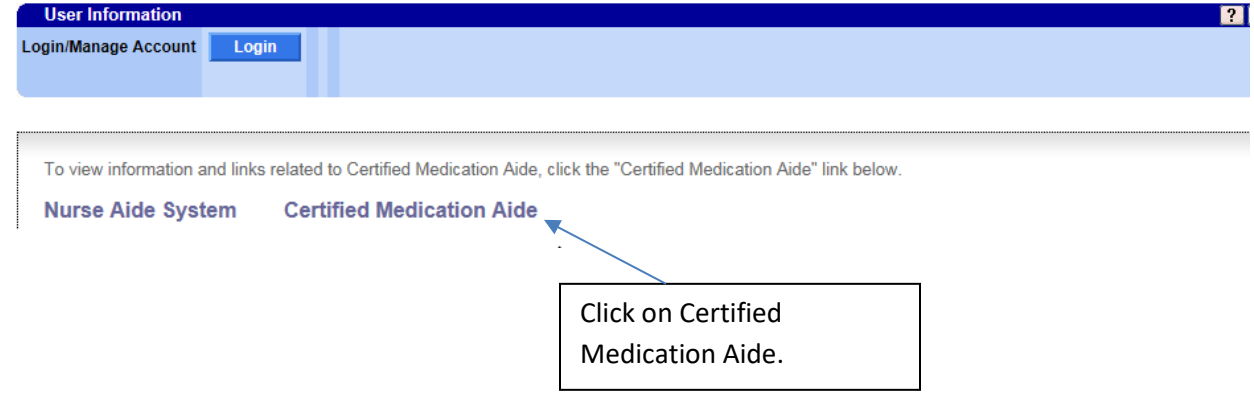

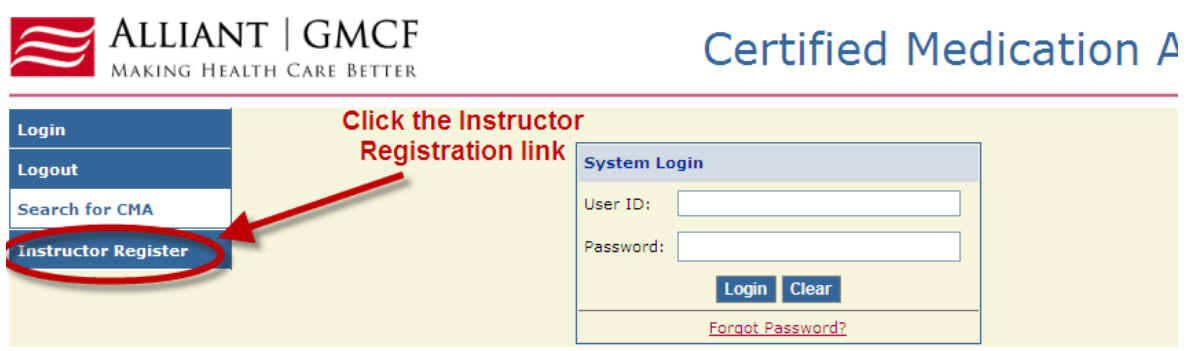

5. Read the attestation statement and click the 'I agree' checkbox. Click 'Next'.

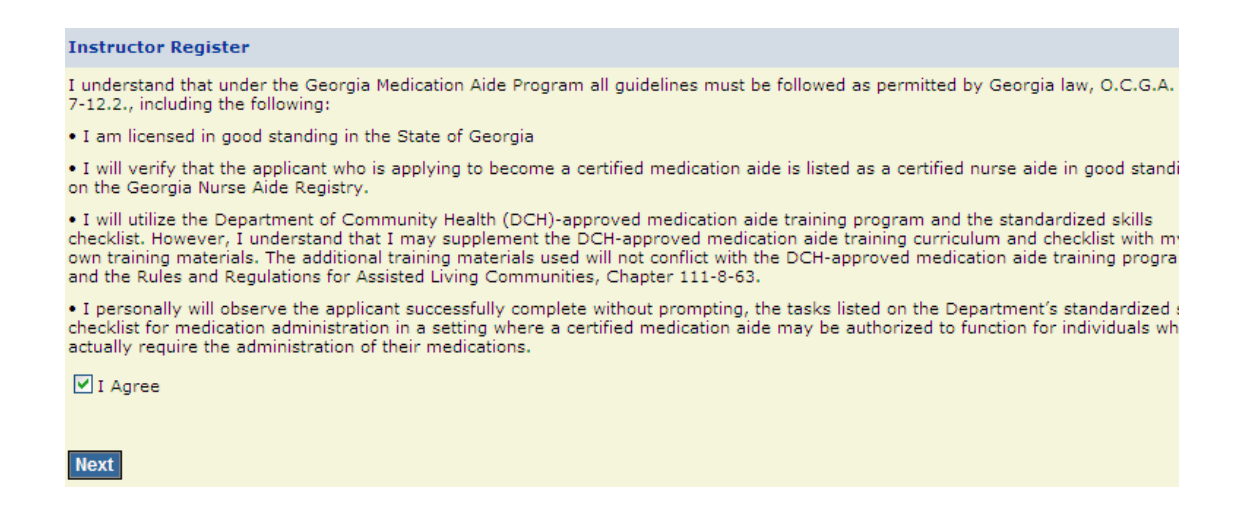

- 6. The Instructor Registration page will be displayed. Complete all fields on the page. Note that email will serve as the primary method of communication and is a required field. **Suggestion: Please use a personal email address instead of email assigned from employer. Your e-mail will be used as your username.**
- 7. Once all information has been entered, click 'save'.

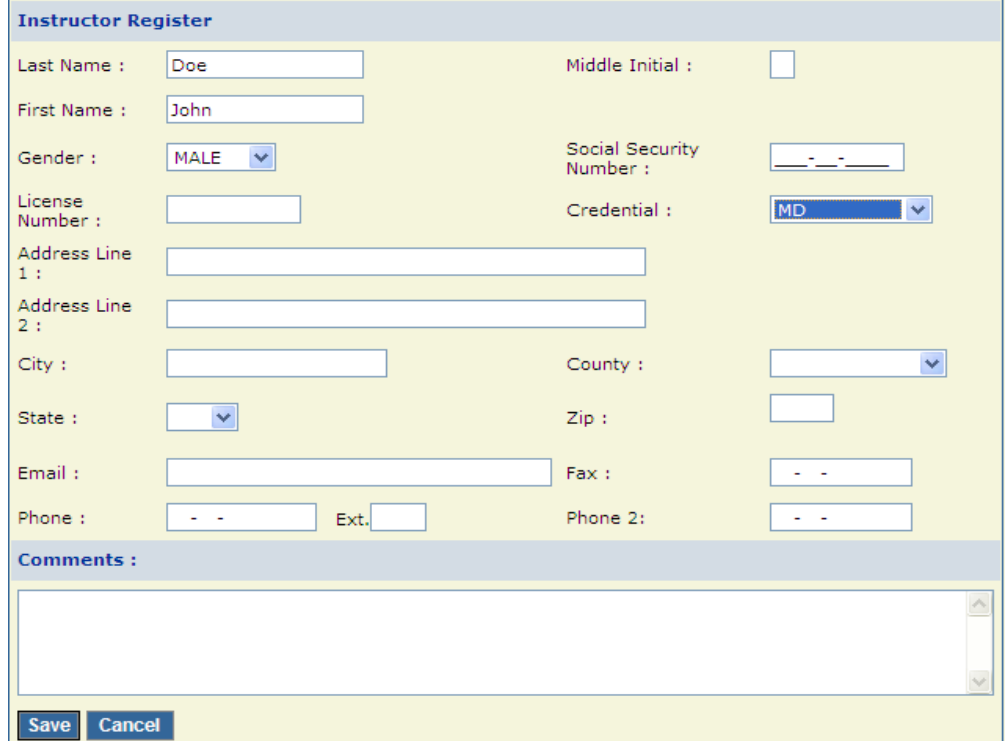

8. A message will be displayed confirming that the record has been saved.

Save Cancel Record saved successfully.

You have successfully registered.

Verification of good standing on the licensure board must be conducted before instructor approval is given. Please allow up to 10 business days for approval. Instructor Approval will be sent via the email along with username and a link to create a password. The username and password must be used to enter on-line final skills checklist and to proctor the written examination for each medication aide applicant.

It is the responsibility of the instructor to take all precautions necessary for secure proprietary and HIPAA information and to prevent unauthorized access. NEVER reveal passwords to anyone under any circumstances. Do not store or write a password anywhere it is visible to others. It is a good practice to use different passwords for different applications.

- 9. Once a registrant's credentials have been verified and their status has been changed to Active, they will receive an email with instructions on how to set up a login ID and password. This login and password will be used to administer the online competency test and complete the online CMA skills checklist. **Your e-mail will be used as your username.**
- **10.** Click on Forgot Password to reset password under the Section II-**CMA Instructor Access to Checklist & Online Competency Test.**

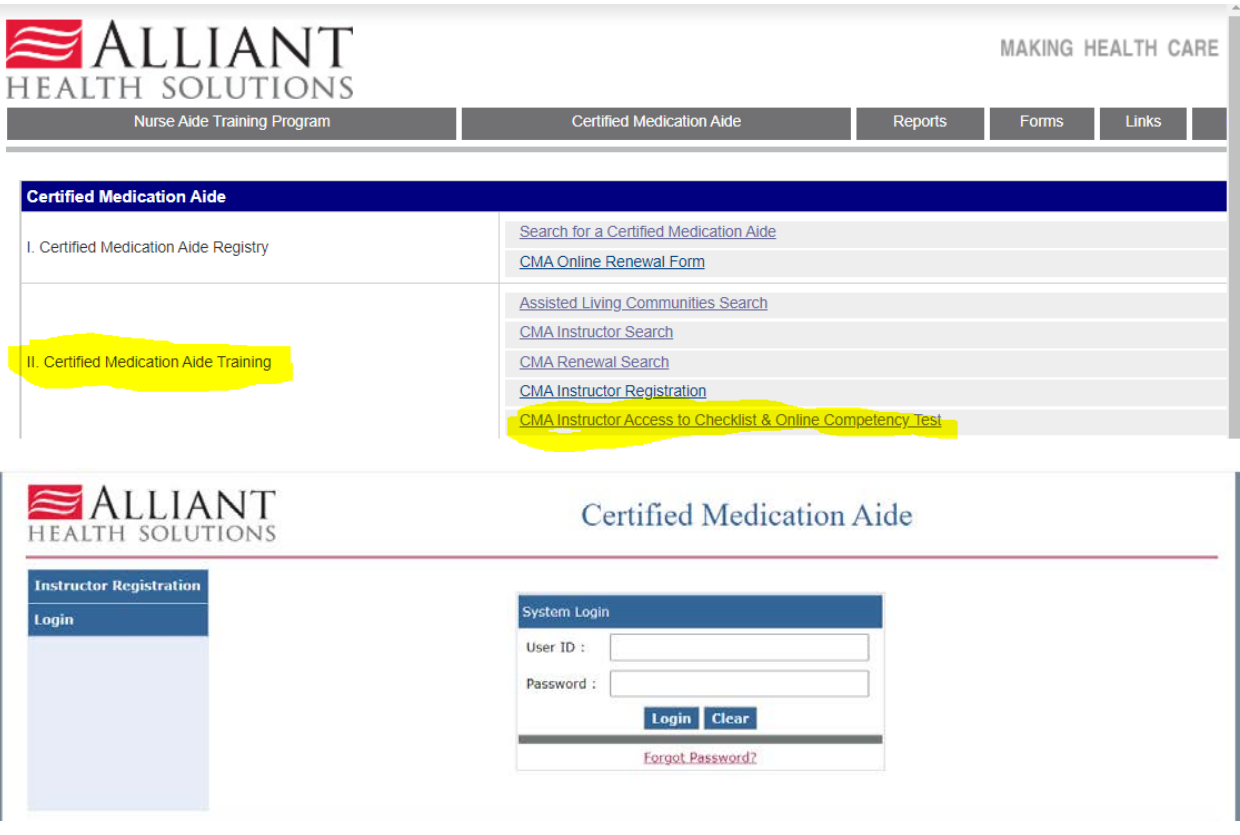

Please refer to the document in Section V. on the portal, "**CMA Instructor Test/Certificate Instructions**" for detailed instructions.